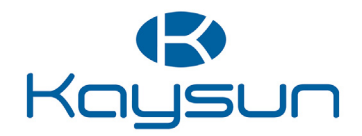

# MANUEL DE L'UTILISATEUR

### Commande Centralisée

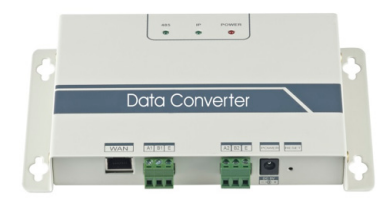

KCC-64 WEB KCC-64 WEB 2019

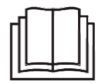

Nous vous remercions d'avoir acheté notre produit.

Avant d'utiliser votre unité, veuillez lire attentivement ce manuel. Conservez-le afin de pouvoir vous y reporter ultérieurement.

- Ce manuel donne une description détaillée des précautions à prendre pendant l'utilisation de l'appareil.
- Afin de garantir le bon fonctionnement de la commande câblée, veuillez lire attentivement ce manuel avant d'utiliser l'unité.
- Veuillez conserver ce manuel afin de pouvoir le consulter ultérieurement.

## **Sommaire**

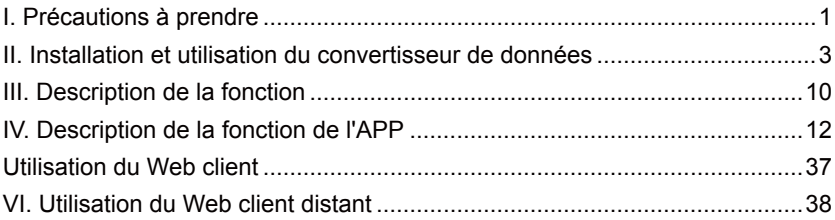

### **I. Précautions à prendre**

Les contenus suivants sont présentés sur le produit et dans le manuel d'utilisation. Ils comprennent des conseils d'utilisation, des précautions pour prévenir blessures et dégâts matériels, ainsi que les modes d'utilisation sûrs et adaptés du produit. Une fois les contenus suivants parfaitement compris (identificateurs et icônes), lisez le corps du texte et observez les règles suivantes.

#### Description de l'identifiant

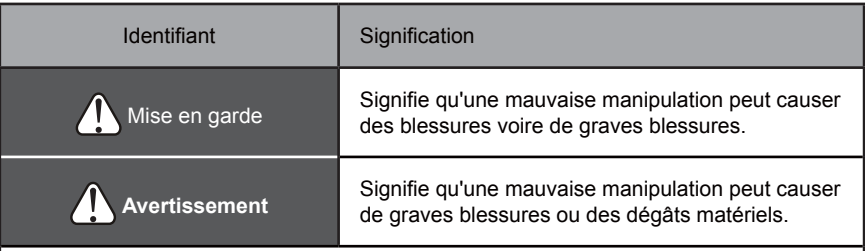

[Note] : 1. « Préjudice » signifie blessure, brûlure et choc électrique demandant de longs soins mais sans hospitalisation.

2. « Dégâts matériels » signifie dégâts affectant des bâtiments et des équipements.

#### Description de l'icône

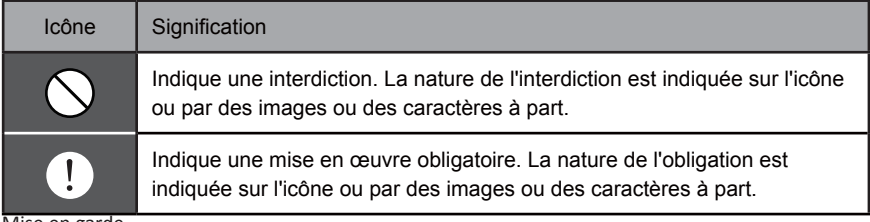

Mise en garde

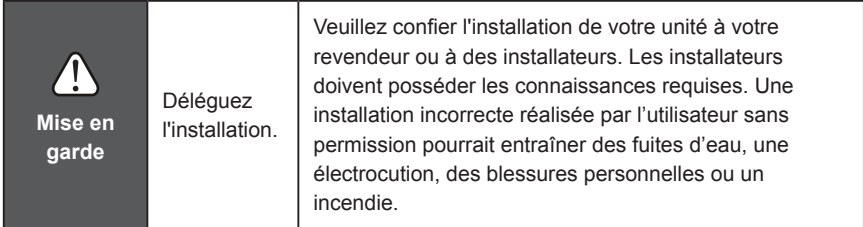

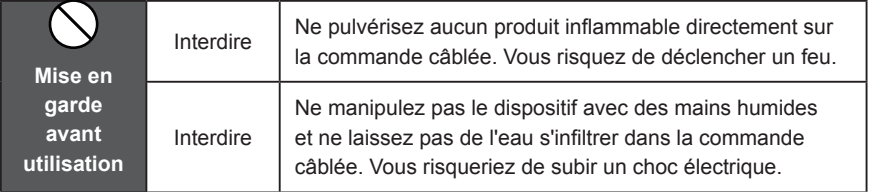

### **II. Installation et utilisation du convertisseur de données**

### **1. Schéma de la structure du système**

Le système inclut principalement le système d'air conditionné centralisé, le convertisseur de données, le router, l'App, le serveur cloud et le Web client. L'utilisateur peut surveiller le système d'air conditionné via l'App ou le Web client. Le convertisseur de données est raccordé au bus XYE du climatiseur via le port 485 du climatiseur. L'alimentation électrique est raccordée à l'alimentation secteur via un adaptateur. Pour voir le raccordement en détail, regardez le schéma suivant :

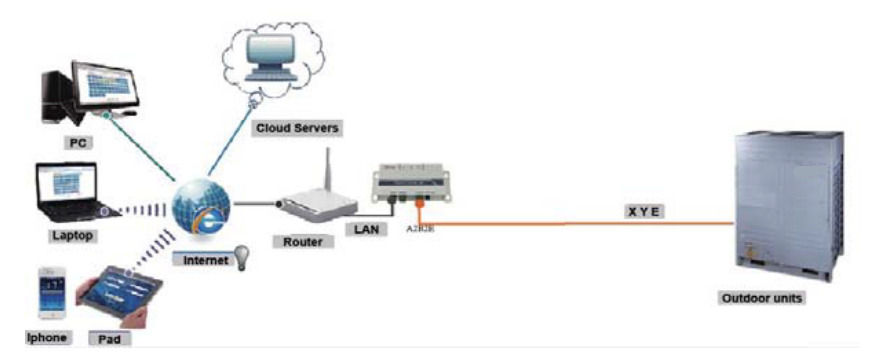

Sch. 2.1 Schéma de raccordement de l'unité extérieure au système de climatisation central.

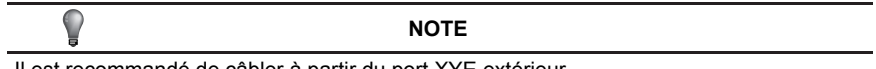

Il est recommandé de câbler à partir du port XYE extérieur

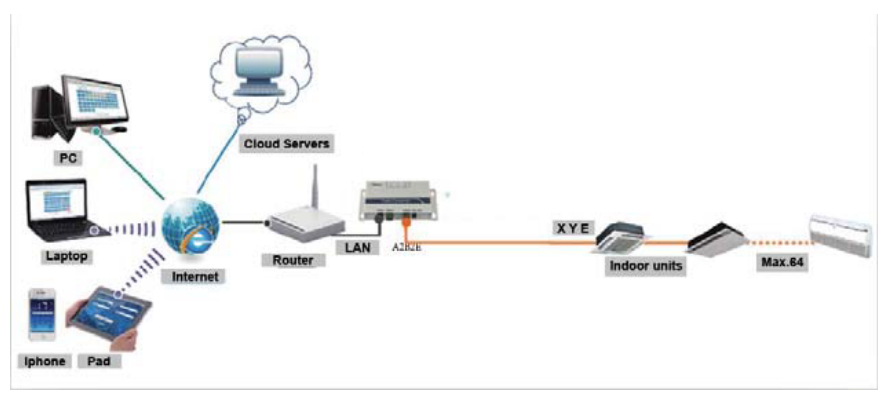

Sch. 2.2 Schéma de raccordement de l'unité intérieure au système de climatisation central.

Si le convertisseur de données ne peut être raccordé qu'à l'unité extérieure, l'unité extérieure doit être réglée de manière à permettre l'adressage automatique afin que l'unité intérieure puisse être localisée. Pour les systèmes multiples, le port XYE de l'unité extérieure est raccordé au convertisseur de données de manière similaire. Pour utiliser le câble LAN pour raccorder de multiples passerelles KCC-64 WEB, associez les passerelles KCC-64 WEB à un router. Pour la configuration, voir la section 3.1.

Note : le nouveau KCC-64 WEB est compatible avec les modèles d'unités extérieures Amazon III PRO et Mini Amazon II.

Pour des informations détaillées, veuillez contacter notre assistance technique.

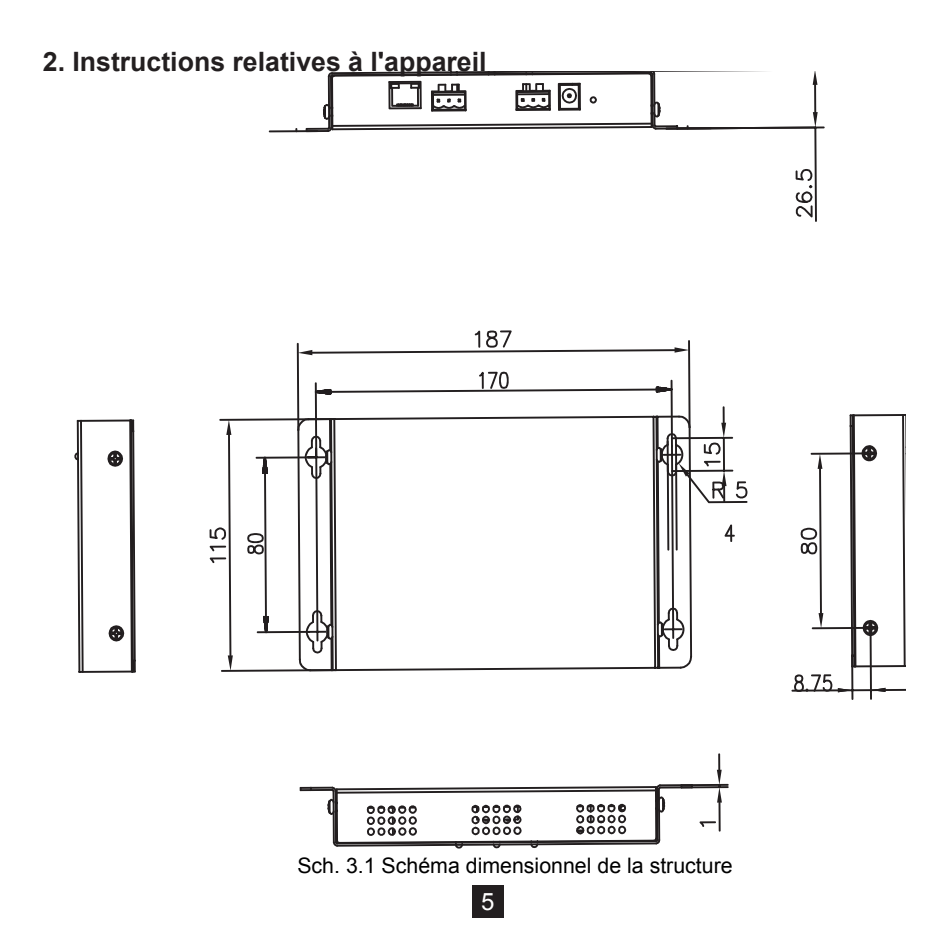

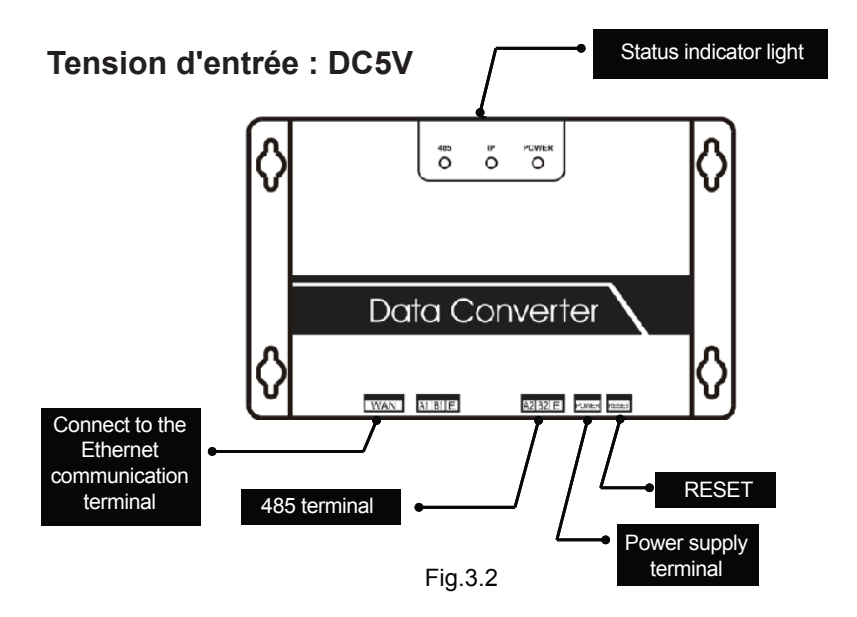

### **3. Instructions**

**1. Retirez l'emballage de la boîte pour vérifier que tous les accessoires s'y trouvent. Le convertisseur de données apparaît dans le schéma suivant :**

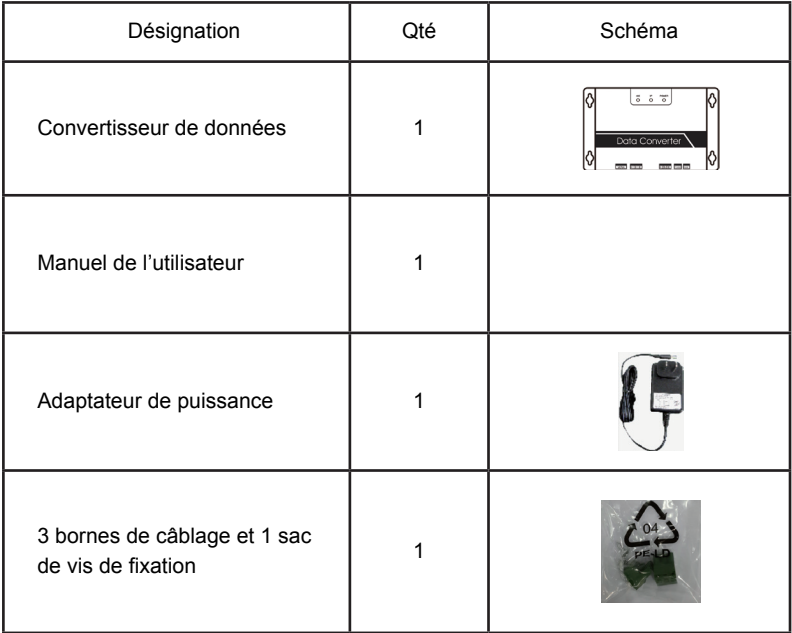

**2. Retirez le convertisseur de données et branchez-le pour voir s'il fonctionne normalement (le voyant d'alimentation s'allume).**

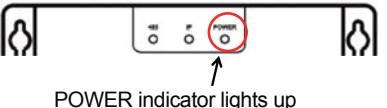

**3. Précautions relatives à l'installation du convertisseur de données**  Fig.3.3

- a. Ne l'installez pas dans un endroit où des fuites de gaz inflammables sont possibles. En cas de fuite de gaz inflammable, si du gaz stagne autour du dispositif, un incendie est possible.
- b. Gardez autant que possible le dispositif à l'écart des éléments chauffants.
- c. Ne l'installez pas dans un endroit trop sale ou humide.

### **4. Voyants LED**

ALIMENTATION : indique que l'alimentation du système est normale et que le système fonctionne.

IP : indicateur de communication réseau. quand il clignote, il indique que le convertisseur de données accède à Ethernet. Quand il est éteint, il indique que le convertisseur de données n'accède pas à Ethernet. Dans ce cas, vérifiez la connexion au réseau et la configuration.

485 : indicateur de communication du climatiseur. quand il clignote, il indique que la communication entre le climatiseur et le convertisseur de données est normale. Quand il est éteint, il indique que le raccordement du câble au port 485 est incorrect ou que le port 485 n'est raccordé à aucun climatiseur.

Le convertisseur de données redémarre dès qu'une communication anormale est détectée. (Si le port 485 ne communique pas dans un laps de 60 s ou que le port du réseau ne communique pas dans un laps de 3 minutes, le convertisseur de données est réinitialisé.) Dans ce cas, les indicateurs POWER, IP et 485 restent tous allumés.

8

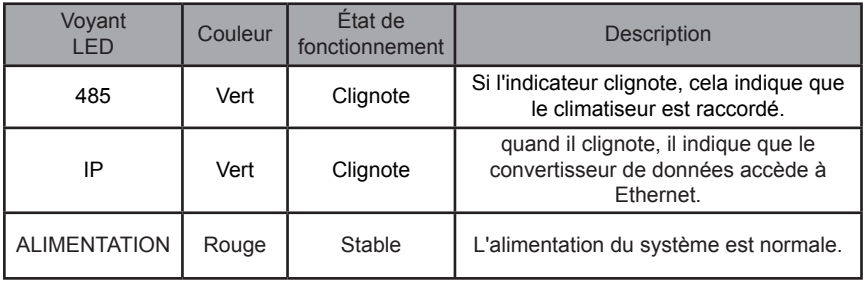

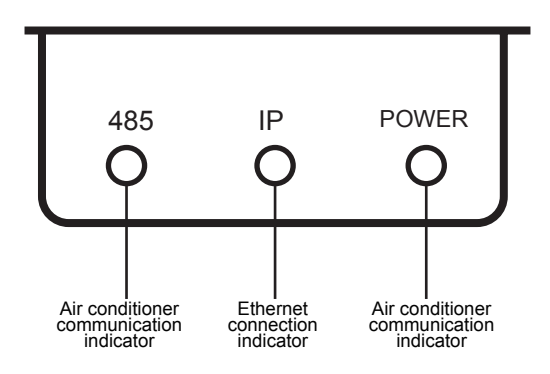

Figure 3 LED indicators

### **5. Obtenir une adresse IP**

Par défaut, l'adresse IP du convertisseur de données est créée par le DHCP et assignée par le router d'accès. L'App peut lire l'adresse IP du convertisseur de données une fois seulement que l'App et le convertisseur de données sont configurés sur un LAN. Pour régler une adresse IP statique pour le convertisseur de données, connectez-vous à la page web intégrée du convertisseur de données.

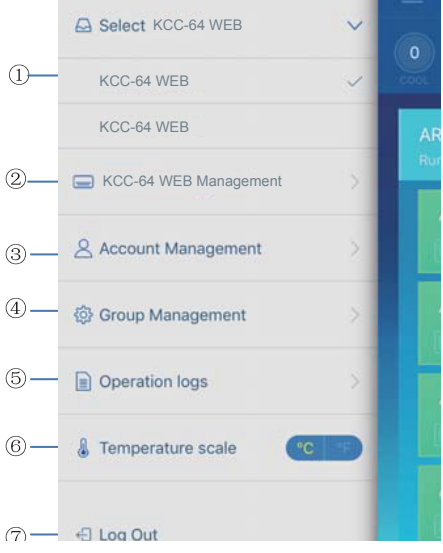

### **III.** Description de la **fonction**

Le convertisseur de données admet : Web, HTTP, TCP, et IP. Par conséquent, l'utilisateur peut accéder à distance au système VRF d'air conditionné centralisé via WAN. L'App client sur smartphones et le Web client sont disponibles.

l<br>Liste de fonctions de l'App client

- 1. Liste de KCC-64 WEB
- 2. Gestion de KCC-64 WEB
- 3. Gestion de compte
- 4. Gestion de groupe
- Logs. 5. Journaux
- en comment.<br>6. Unité de température
- 7. Fermeture de session

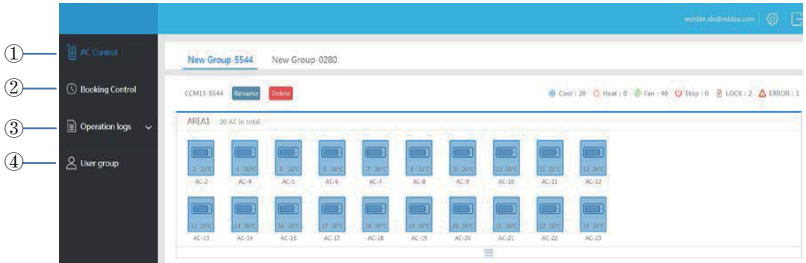

Liste de fonctions Web

- 1. « AC Control » : commande du climatiseur
- 2. « Booking Control » : opérations programmées
- 3. « Operation logs » : journaux des opérations
- 4. « User group » : gestion de groupe

### **Télécharger l'APP**

IOS : allez dans APP Store et cherchez « M-control » ou tapez *http://www.aircontrolbase. com/login.html* pour télécharger l'application.

Android : tapez http://www.aircontrolbase.com/login.html pour télécharger l'application.

### **IV. Description de la fonction de l'APP**

### **1. Fonction d'enregistrement**

#### 1.-1 Code d'enregistrement

Avant d'ouvrir un compte, l'utilisateur doit saisir le code d'enregistrement, comme indiqué dans l'image suivante. Ouvrez l'App client sur le smartphone. La première étape est de saisir un code d'enregistrement, tel Kaysun. Ensuite, cliquez sur OK. Une interface d'ouverture de session avec le logo spécifié s'affiche. Voir le schéma suivant : (Note : fonction d'enregistrement uniquement du client APP)

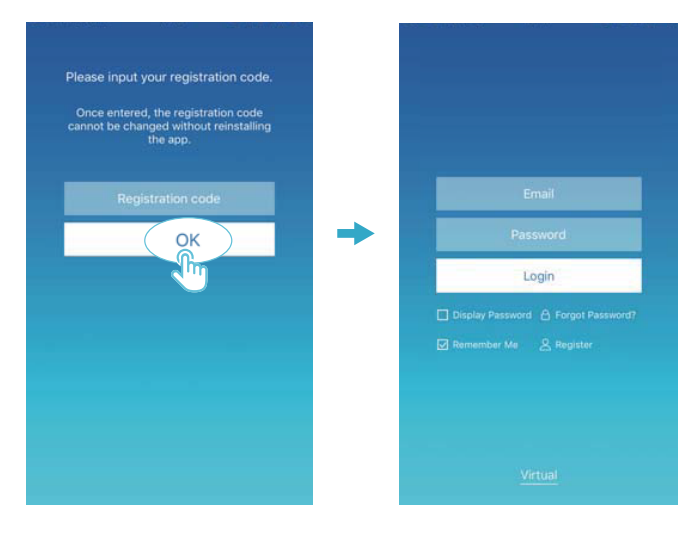

#### 1.-2 Enregistrement de compte

Un compte enregistré sert à gérer les dispositifs et à régler les autorisations de gestion. Le compte enregistré peut également être utilisé pour se connecter aux Web clients et à l'App. Procédure :

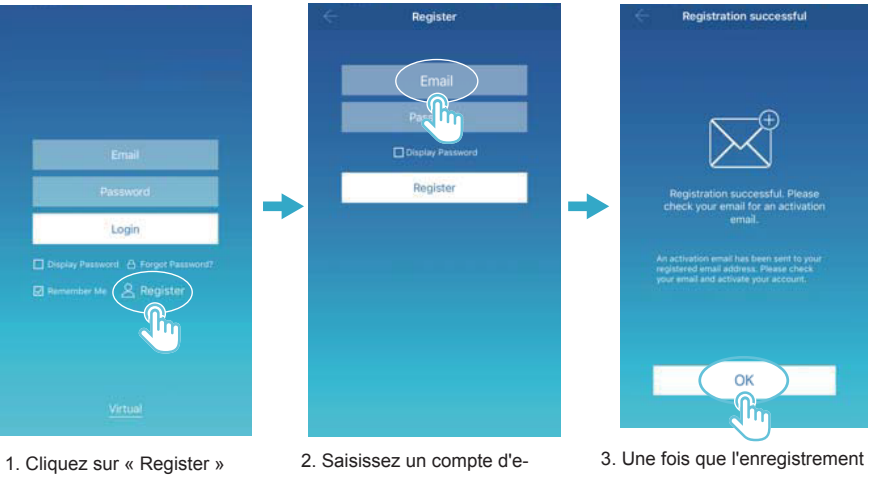

- mail et un mot de passe valides. Les informations du valides. Les imbimations du<br>compte sont générées sur la plateforme du cloud. cloud platform.
- est terminé, activez le compte avec votre e-mail. Seul le compte activé peut être utilisé (Note : l'e-mail peut être supprimé).

### **2. Fonction virtuelle**

La fonction d'expérience virtuelle sert à présenter l'interface principale, la commande du climatiseur, la commande de réservation, etc. Cette opération n'est disponible que pour choisir l'unité de température et régler le climatiseur. Les autres menus et fonctions ne sont pas valides dans cette fonction.

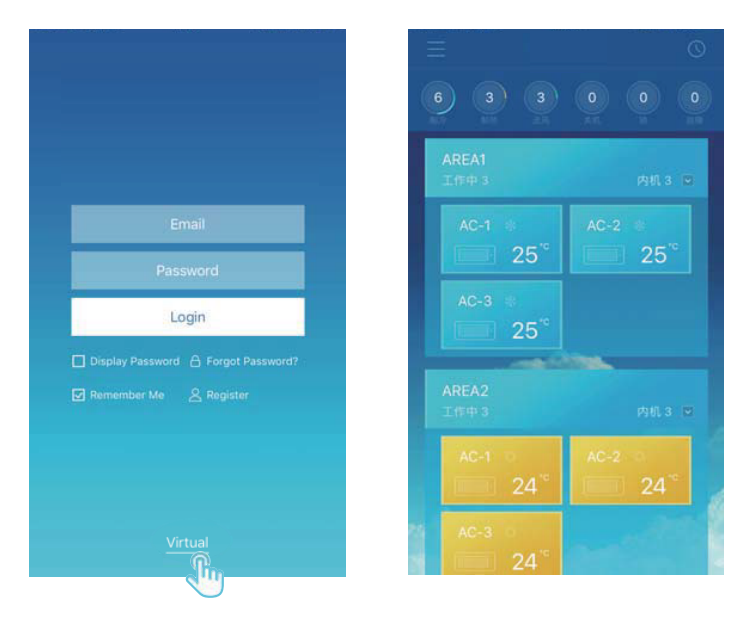

### **3. Configuration de l'APP**

Voir le guide pour le raccordement du KCC-64 WEB et du port XYE de l'unité extérieure. Raccordez le KCC-64 WEB au router. Après avoir ouvert votre session via l'App, l'interface principale invite l'utilisateur à configurer le dispositif KCC-64 WEB, comme indiqué dans l'image suivante :

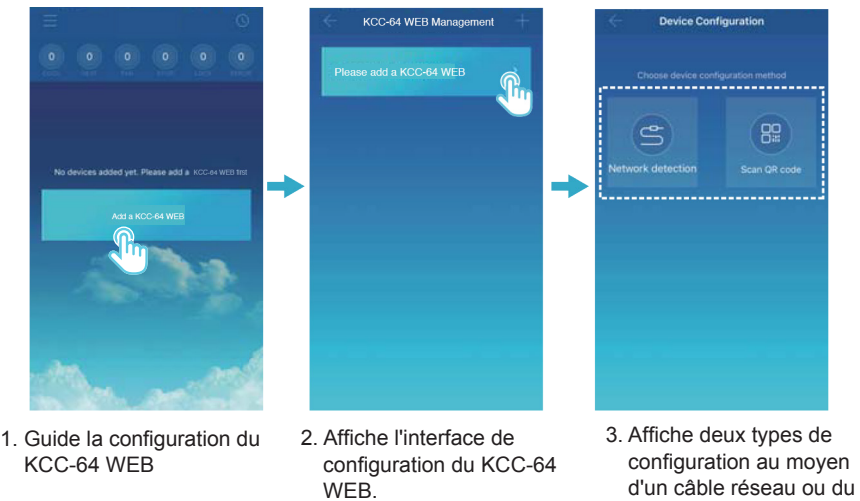

#### **NOTE**

scan du code QR.

Veuillez raccorder le dispositif KCC-64 WEB à un réseau avec une autorisation de niveau administrateur faute de quoi des problèmes de sécurité pourraient se présenter pendant la configuration du compte.

#### 15

3-1 : Utilisez un câble réseau

L'utilisateur peut configurer le dispositif KCC-64 WEB à l'aide d'un câble réseau si seulement les conditions suivantes sont réunies :

A. Le dispositif KCC-64 WEB doit accéder à un router sans fil.

B. Le smartphone et le dispositif KCC-64 WEB doivent être situés dans un segment de réseau et connectés à un router sans fil.

C. Le router sans fil doit avoir accès à Internet.

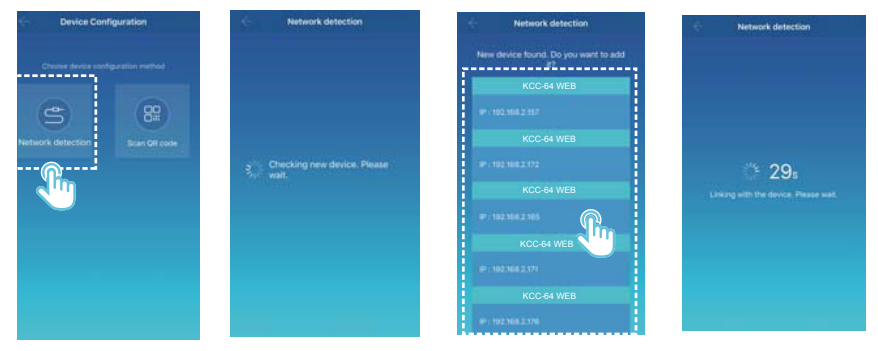

Sélectionnez un type de configuration.

 L'App cherchera les dispositifs KCC-64 WEB sur son LAN et affichera l'adresse IP de chaque passerelle KCC-64 WEB. Comme indiqué dans l'image ci-dessus,  $@$  affiche les divers dispositifs KCC-64 WEB rencontrés. Un seul dispositif KCC-64 WEB peut être sélectionné pour la configuration. Sélectionnez-en un et le système fera un comptage dégressif. Une fois la configuration opérationnelle, il affichera les dispositifs sur son interface principale.

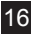

Note : quand un LAN accède à de multiples passerelles KCC-64 WEB, les adresses IP de ces passerelles s'affichent comme indiqué dans  $\oslash$ . Dans ce cas, une correspondance stricte entre chaque passerelle KCC-64 WEB et adresse IP ne peut pas être obtenue. Il est recommandé qu'à chaque fois que l'utilisateur finit de configurer un dispositif KCC-64 WEB, il renomme opportunément le dispositif KCC-64 WEB et enregistre son adresse IP.

L'image suivante montre comment configurer les multiples passerelles KCC-64 WEB :

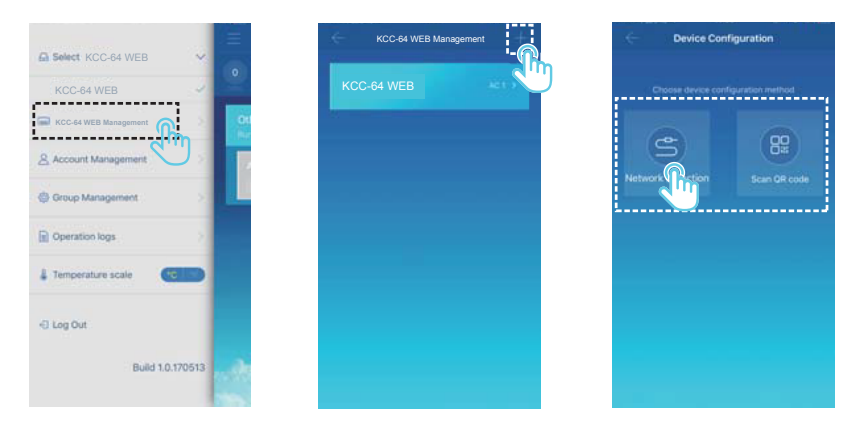

 Cliquez sur « KCC-64 WEB Management ». Cliquez sur + sur le coin supérieur à droite. L'interface de la configuration KCC-64 WEB s'affiche. <sup>3</sup> Sélectionnez un type de configuration. Les étapes suivantes sont les mêmes que celles pour configurer le KCC-64 WEB via un câble réseau. Répétez les étapes précédentes pour ajouter de multiples dispositifs jusqu'à ce que tous les dispositifs KCC-64 WEB soient configurés.

17

#### 3-2 Scanner un code QR

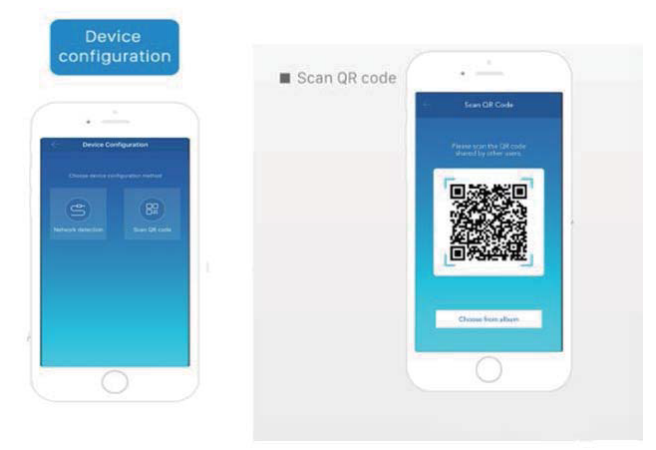

1) Après l'enregistrement, le nouvel utilisateur va directement à l'interface de configuration du dispositif.

2) Cliquez sur « Scan QR code » (scanner code QR). L'interface de scan du code QR s'affiche. Scannez le code QR partagé avec d'autres utilisateurs pour terminer la configuration.

Note : Lors de la configuration initiale du dispositif KCC-64 WEB, l'utilisateur doit utiliser un câble réseau.

### **4. Éditer une zone**

4.-1 Ajouter et supprimer une zone

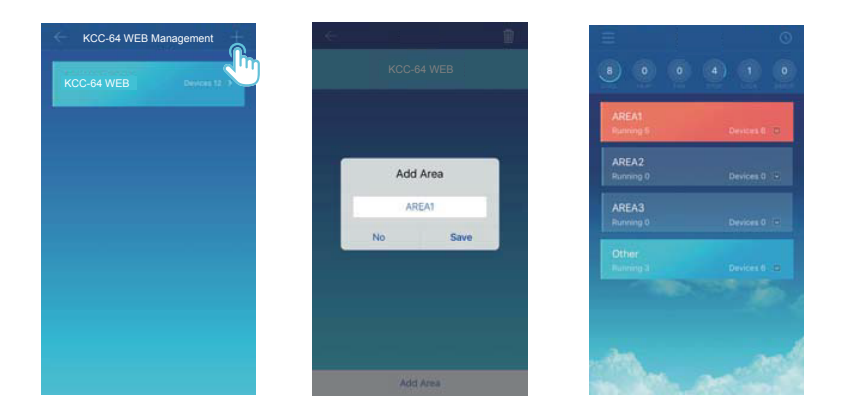

Ajouter une zone : cliquez sur « + », comme entouré dans l'image ci-dessus. Sur l'interface affichée, veuillez cliquer sur « Add Area » (ajouter zone). Saisissez le nom de la nouvelle zone dans la boîte de texte. Appuyez sur « Save » (enregistrer).

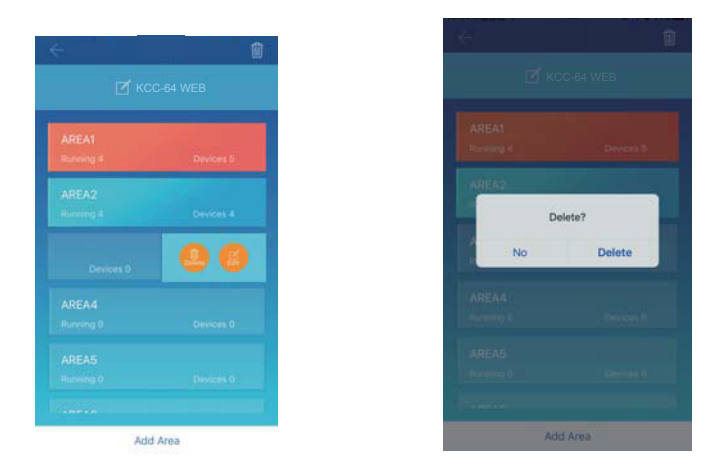

Supprimer une zone : sur la zone sélectionnée, glissez à gauche. Cliquez sur « Delete » pour supprimer la zone. Cliquez sur « Edit » pour éditer le nom de la zone.

#### 4.-2 Ajouter un dispositif à une zone

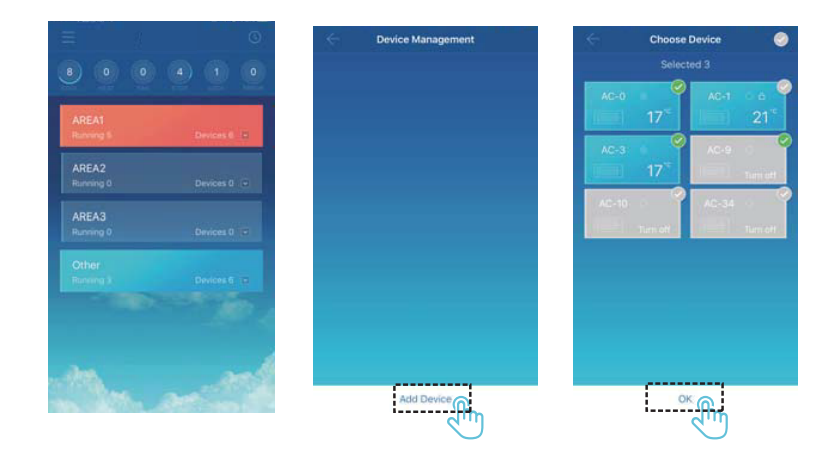

Une fois qu'une zone a été ajoutée, nous retournons à l'interface d'affichage de zone. Cliquez sur la zone dans laquelle un dispositif va être ajouté. Cliquez sur « Add Device » (ajouter dispositif). Sélectionnez le dispositif que vous allez ajouter. Cliquez sur OK.

4.-3 Éditer un dispositif dans une zone

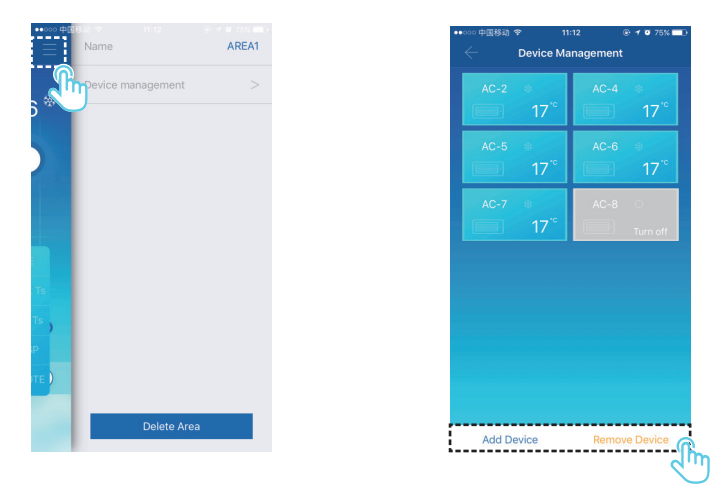

Cliquez sur l'icône indiquée par  $\mathbb O$  au coin supérieur à droite, comme dans l'image cidessus. Cliquez sur « Device management » (gestion de dispositif). L'interface de gestion de dispositif s'affiche. Cliquez sur « Add Device » (ajouter dispositif) indiqué par @ pour ajouter un dispositif ou « Remove Device » (supprimer dispositif) pour supprimer un dispositif.

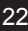

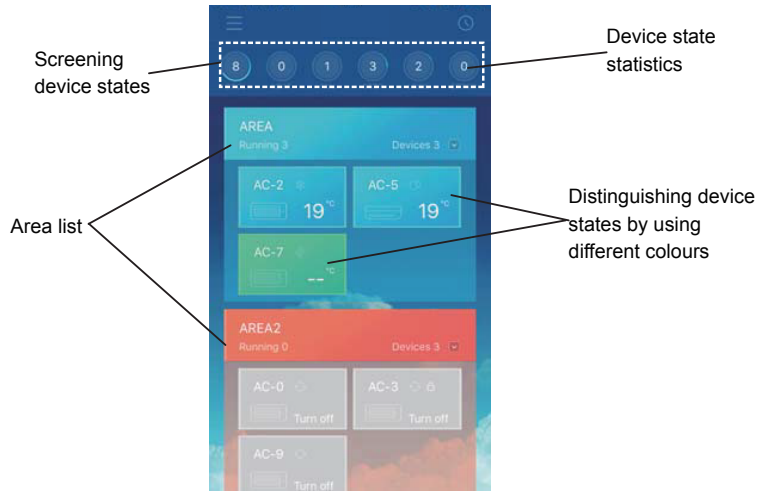

Statistiques des états de dispositif : cette zone affiche le nombre de climatiseurs dans chaque état.

La distinction des états de dispositif se fait au moyen de couleurs différentes : Cette zone affiche les climatiseurs dans différents états en utilisant des couleurs différentes comme indiqué dans les images suivantes :

23

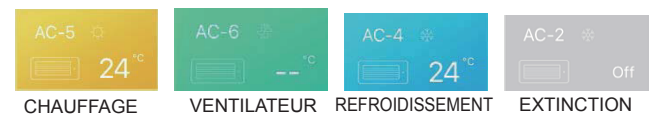

Surveiller les états de dispositif : cette zone affiche les climatiseurs dans l'état sélectionné. 4.4 Interface principale de commande de zone

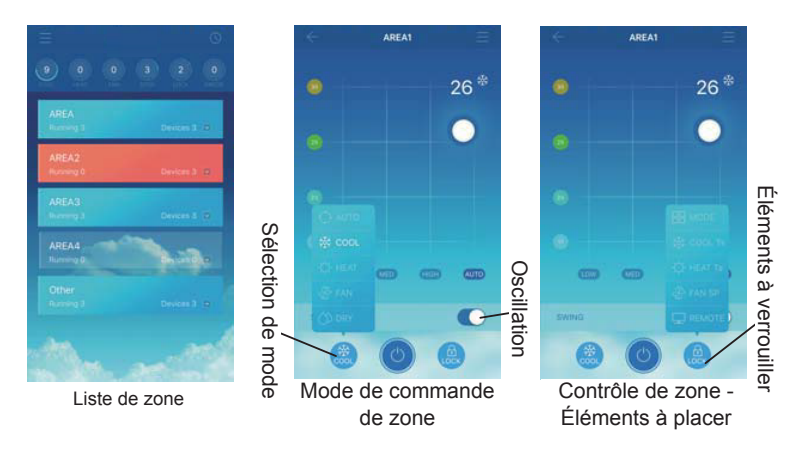

Liste de zone : elle affiche le nom de la zone, le nombre de climatiseurs en marche dans la zone et le nombre total de climatiseurs dans la zone.

Couleurs de zone : une zone bleue indique que les dispositifs dans cette zone fonctionnent. Une zone rouge indique que les dispositifs dans cette zone ne fonctionnent pas. Une zone transparente indique qu'il n'y a pas de dispositifs dans cette zone. « Autre » indique des dispositifs groupés.

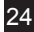

Contrôle de zone : sur l'interface de commande de la zone, la température ambiante n'est pas affichée. L'utilisateur peut régler la température entre 17 °C et 30 °C (62°F et 86°F) et sélectionner une vitesse de ventilation (basse, moyenne, haute et auto). Verrouillage : l'utilisateur peut verrouiller le mode de verrouillage, la température de refroidissement, la température de chauffage, la vitesse de ventilation et la commande à distance.

### **5. Fonction de commande unique de climatiseurs**

5.-1 Commande de climatiseur

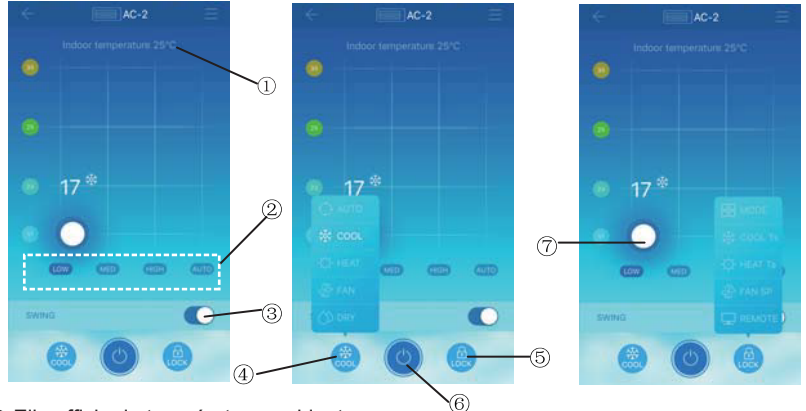

Elle affiche la température ambiante.

 Elle affiche la vitesse de ventilation : « LOW », « MED », « HIGH » et « AUTO » (basse, moyenne, haute et auto).

Oscillation

 Elle sélectionne un mode : « AUTO », « COOL », « HEAT », « FAN » et « DRY » (auto, refroidissement, chauffage, ventilation et séchage).

 Verrouillage : l'utilisateur peut verrouiller le mode de verrouillage, la température de refroidissement, la température de chauffage, la vitesse de ventilation et la commande à distance.

Elle allume ou éteint.

Elle règle la température entre 17 °C et 30 °C (62°F et 86°F).

Note : si un climatiseur ne fonctionne pas, l'interface principale affiche l'erreur et l'utilisateur ne peut pas utiliser l'interface.

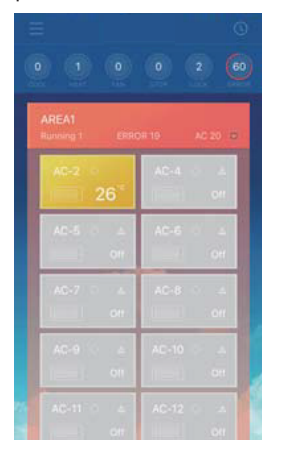

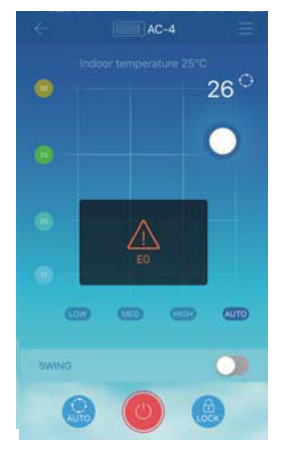

Comme indiqué dans l'image ci-dessus, quand un climatiseur tombe en panne, l'interface de commande affiche des informations sur l'erreur.

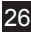

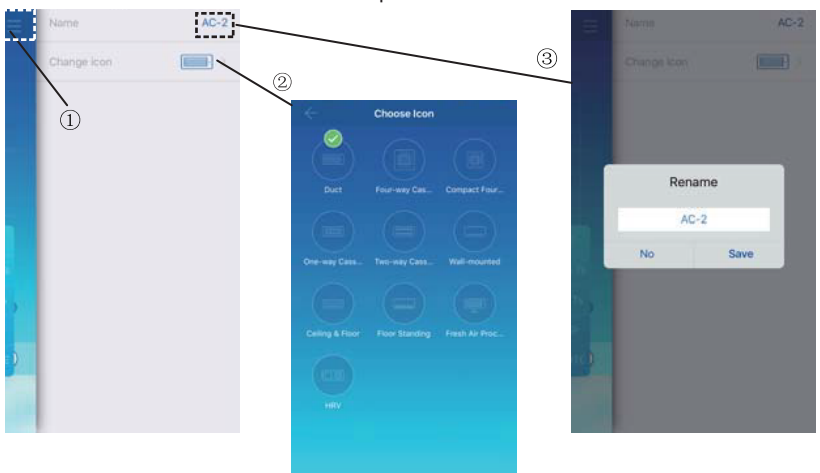

5.-2 Modifier le nom et le modèle du dispositif

Sur l'interface de commande principale, cliquez sur l'icône indiquée par  $\mathbb O$ , comme indiqué dans l'image ci-dessus. L'interface pour modifier les noms et modèles de dispositif s'affiche.

 Il s'agit de l'interface pour modifier les modèles. Sur cette interface, dix modèles sont disponibles : « Conduit », « Cassette 4 voies », « Cassette compacte 4 voies », « Cassette 1 voie », « Cassette 2 voies », « Mural », « Allège/Plafonnier », « Sol », « Unité de traitement d'air frais » et « HRV ».

Il s'agit de l'interface pour renommer un dispositif.

Note : le nouveau KCC-64 WEB est compatible avec les unités extérieures Amazon III PRO et Mini Amazon II et avec tous types d'unités intérieures excepté le dispositif HRV et l'unité de traitement d'air frais. Pour des informations détaillées, veuillez contacter notre assistance technique.

27

### **6. Fonction de commande programmée**

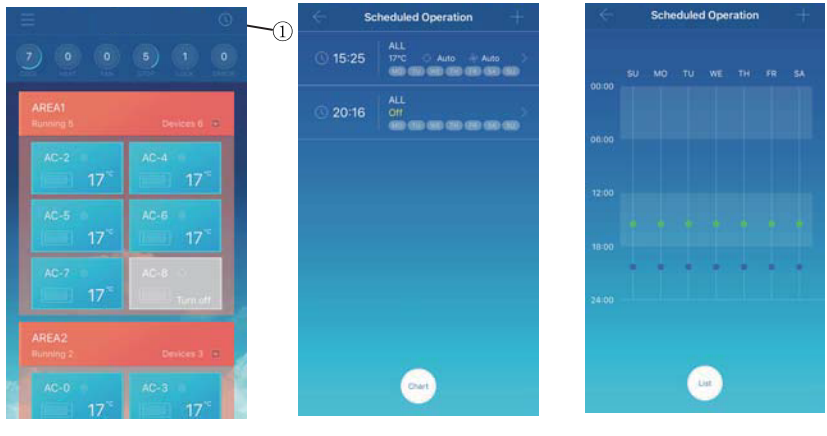

Affiché dans une liste Displayed ans un tableau

Cliquez sur l'icône indiquée par  $\oslash$ . L'interface de fonctionnement programmée s'affiche. Les opérations programmées peuvent s'afficher dans un tableau ou une liste.

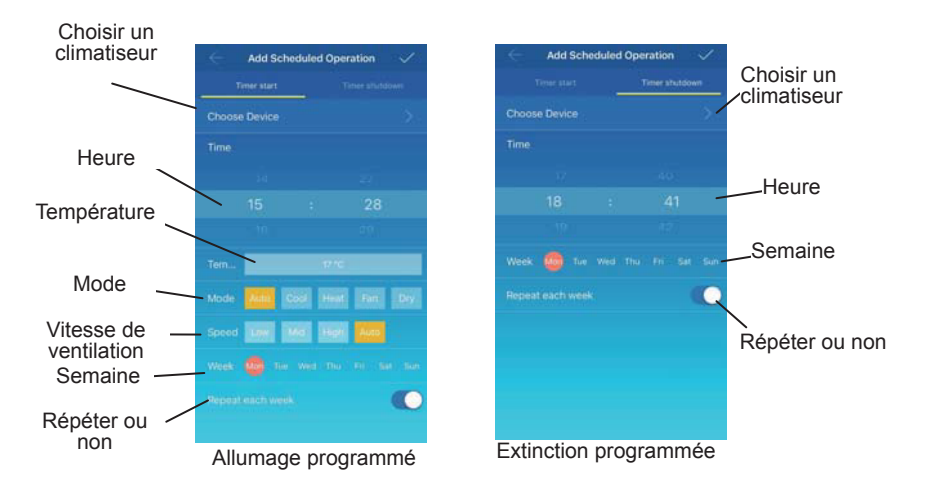

Une fois que les paramètres sont réglés, cliquez sur le **dans le coin supérieur à droite** pour enregistrer les réglages.

### **7. Gestion de groupe d'utilisateurs**

#### 7.-1 Inviter et supprimer un utilisateur

Sélectionnez un dispositif KCC-64 WEB dans la liste, puis cliquez sur « Group Management » (gestion de groupe). L'interface suivante s'affiche :

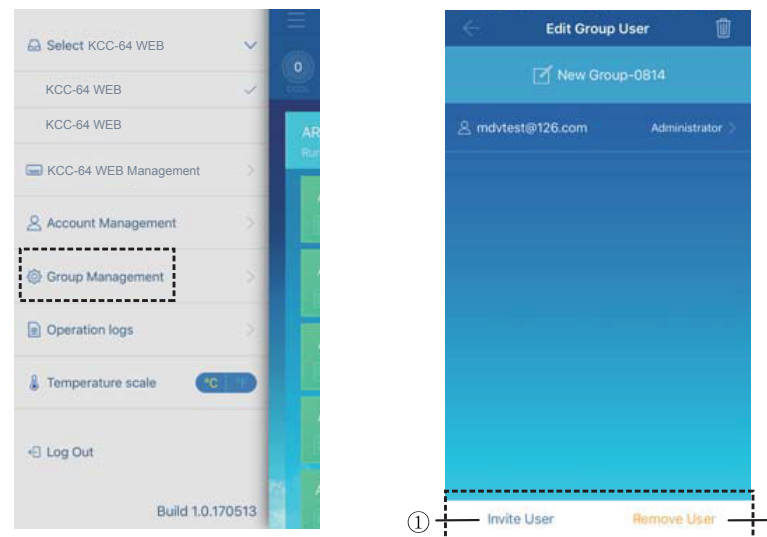

 « Invite User » (inviter utilisateur) : si un code QR s'affiche, un utilisateur peut le scanner pour rejoindre le groupe d'utilisateurs. Le code QR est valide 30 minutes. Jusqu'à 10 utilisateurs peuvent rejoindre un groupe d'utilisateurs.

 « Remove User » (supprimer utilisateur) : cliquez dessus pour supprimer un utilisateur du groupe d'utilisateurs.

#### 7.-2 Gestion d'autorisation

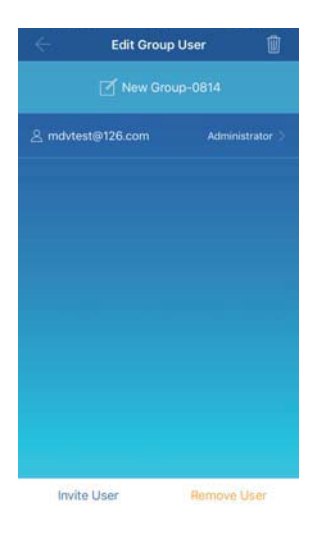

L'image ci-dessus présente toutes les autorisations des membres d'un groupe d'utilisateurs : « Invite/Remove users », « Change device information », « Device control », « Area control », « Lock function » et « View operations log ».

### **8. Journaux des opérations**

Cliquez sur « Operation logs » (journaux des opérations) à gauche. L'interface « Operation logs » s'affiche comme dans l'image suivante :

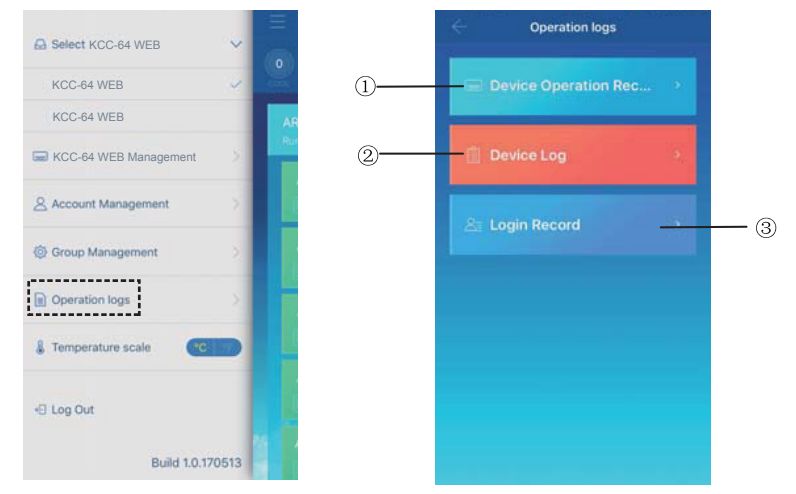

- « Device Operation Record » (registre des opérations du dispositif)
- « Device Log » (journal du dispositif)
- « Login Record » (registre des ouvertures de session)

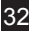

#### 8.-1 Journaux du dispositif

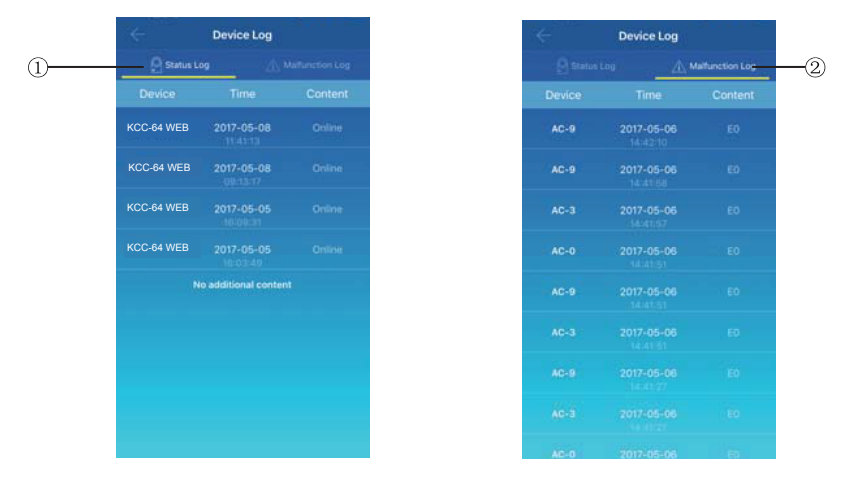

« Device logs » inclut les journaux des états et les journaux de dysfonctionnement :

« Status Log » (journal des états) : il affiche le nom, l'heure et l'état de la passerelle.

 « Malfunction Log » (journal des dysfonctionnements) : il affiche le numéro et l'heure du dysfonctionnement et le code d'erreur.

8.-2 Registres des opérations du dispositif

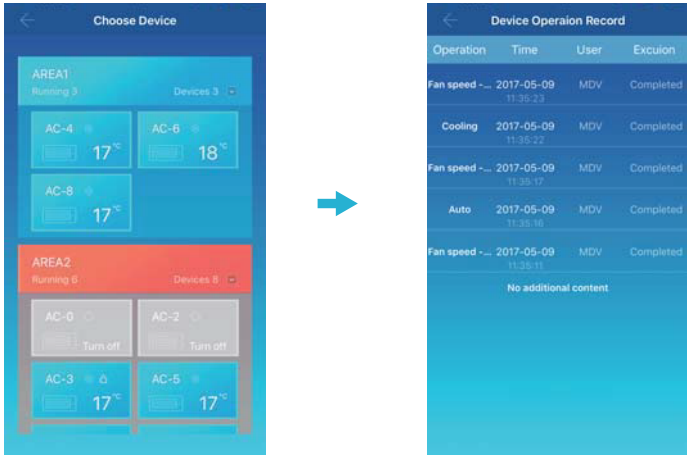

« Device Operation Record » affiche les registres des opérations de chaque dispositif, y compris le mode, le temps de fonctionnement, le nom d'utilisateur et l'état d'exécution.

#### 8.-3 Registres des ouvertures de session

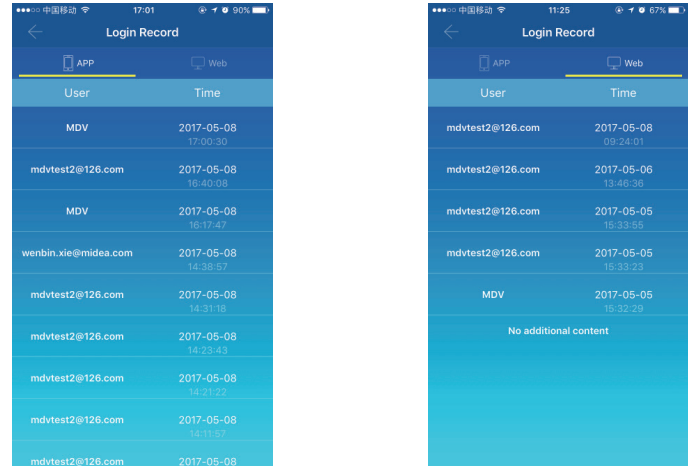

« Login records » est classé en registres des ouvertures de session de l'App et registres des ouvertures de session Web :

 « APP » : affiche le nom de l'utilisateur connecté et le temps de connexion via l'App client.

 « Web » : affiche le nom de l'utilisateur connecté et le temps de connexion via le Web client.

### **9. Gestion de compte**

Cliquez sur « Account Management ». Cette interface de gestion de compte s'affiche comme dans l'image suivante :

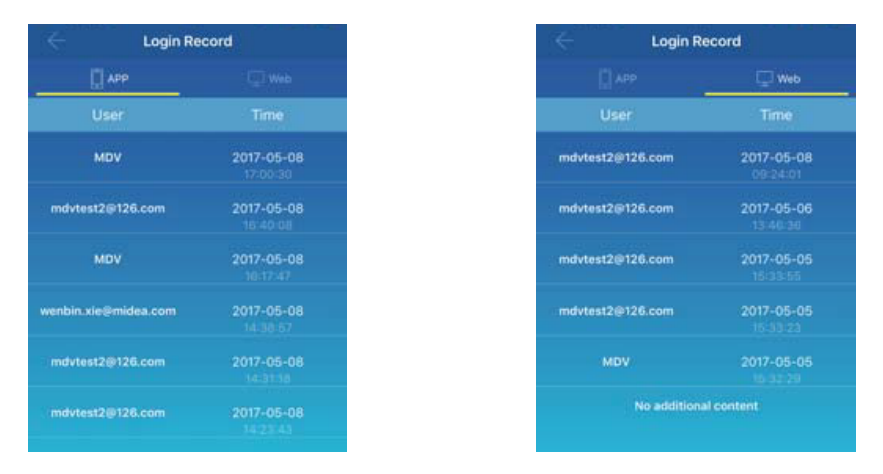

 Cliquez sur le nom de l'utilisateur. La boîte de dialogue « Rename » s'affiche. Saisissez un nouveau nom, puis cliquez sur « Save » (enregistrer).

 Cliquez sur « Change Password » (changer mot de passe). Sur l'interface « Change Password », saisissez l'ancien et le nouveau mot de passe. Cliquez sur OK. Le mot de passe doit contenir au moins 6 caractères.

### **V. Utilisation du Web client**

Quand la passerelle KCC-64 WEB est configurée sur l'App client, l'adresse IP de la passerelle KCC-64 WEB s'affiche. Sur un PC situé dans le même segment de réseau que la passerelle KCC-64 WEB, tapez l'adresse IP de la passerelle KCC-64 WEB dans la barre d'adresse du navigateur. La page Web intégrée de la passerelle KCC-64 WEB s'affiche. Cliquez sur « Config. » pour éditer l'adresse IP de la passerelle KCC-64 WEB. L'adresse IP peut être réglée sur une adresse IP dynamique ou une adresse IP statique.

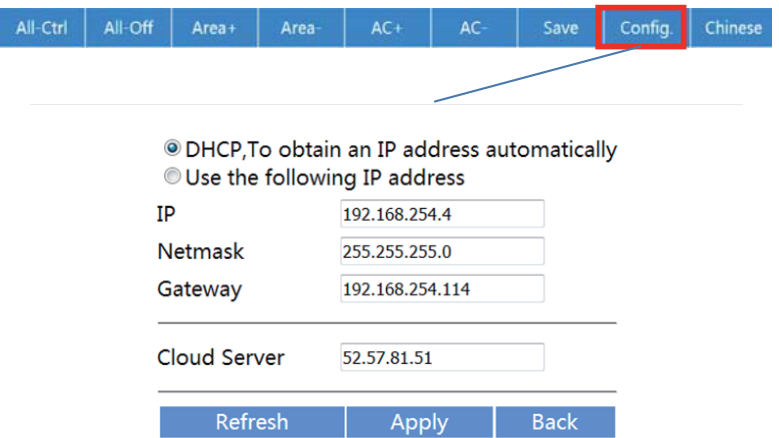

Note : le Web client n'est utilisé que pour configurer l'adresse IP du KCC-64 WEB. Veuillez utiliser l'App ou le Web client distant pour commander le climatiseur.

### **VI. Utilisation du Web client distant**

### **1. Ouverture de session**

Navigateurs : IE 10 ou supérieur, Firefox, Chrome, Safari

Systèmes d'exploitation : Windows7 ou supérieur, Mac OS

Tapez *http://www.aircontrolbase.com/login.html* dans la barre d'adresse du navigateur.

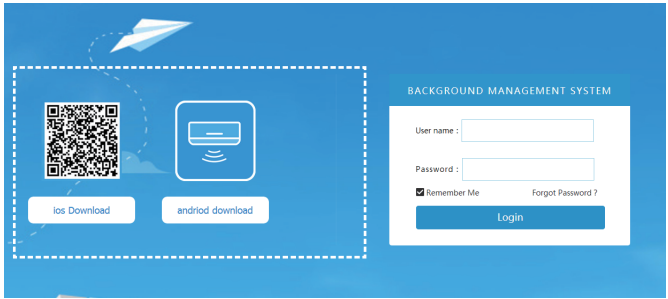

L'interface d'ouverture de session s'affiche : saisissez l'adresse e-mail enregistrée dans la boîte de dialogue « Nom de l'utilisateur » et le mot de passe dans la boîte de texte « Mot de passe ». Cliquez sur « Login ». Un seul compte peut être enregistré dans l'App Client. Il faudra activer votre compte pour pouvoir ouvrir une session sur le Web client.

Le cadre sélectionné dans l'interface ci-dessus est un lien pour télécharger l'application. IOS et Android sont disponibles.

Cochez « Remember Me » pour garder en mémoire le compte et le mot de passe de l'utilisateur. Quand l'utilisateur a accès à cette adresse la fois suivante, il peut se connecter directement.

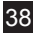

Cliquez sur « Forgot Password » (mot de passe oublié) pour récupérer le mot de passe, comme indiqué dans l'image suivante :

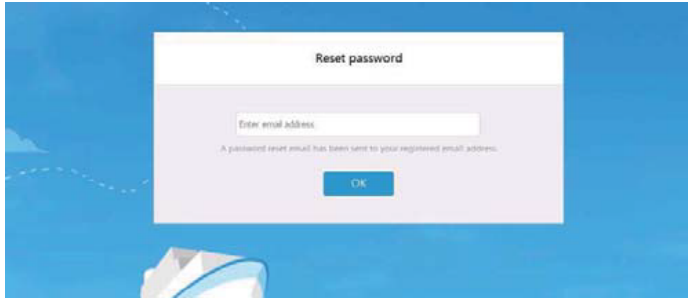

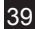

### **2. Zones de fonction**

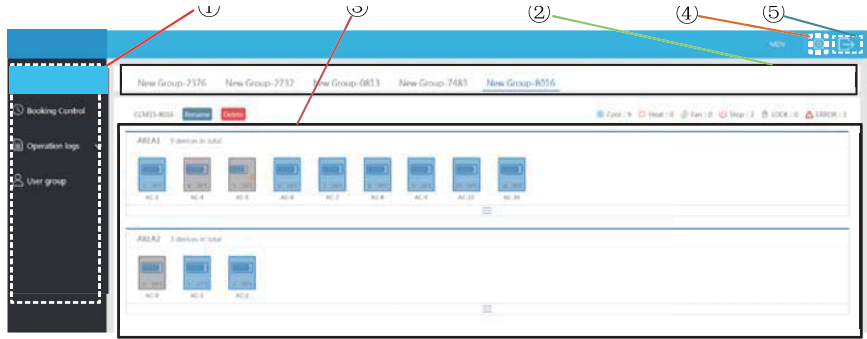

 Il s'agit d'une liste de fonction. Elle comprend « Device Control », « Booking Control », « Operation logs » et « User group ».

 Il s'agit d'une liste de KCC-64 WEB. Elle comprend une liste de passerelles KCC-64 WEB configurées via l'App client. Jusqu'à 10 passerelles sont admises.

 Il s'agit d'un tableau d'affichage de zones. Il affiche des zones et des climatiseurs dans une zone.

 Réglages : inclut une unité d'affichage de la température, la sélection de langues et le changement de mot de passe.

Compte existant : compte existant dans l'interface principale.

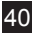

### **3. Gestion de zone**

#### 3.-1 Fonction de commande de zones

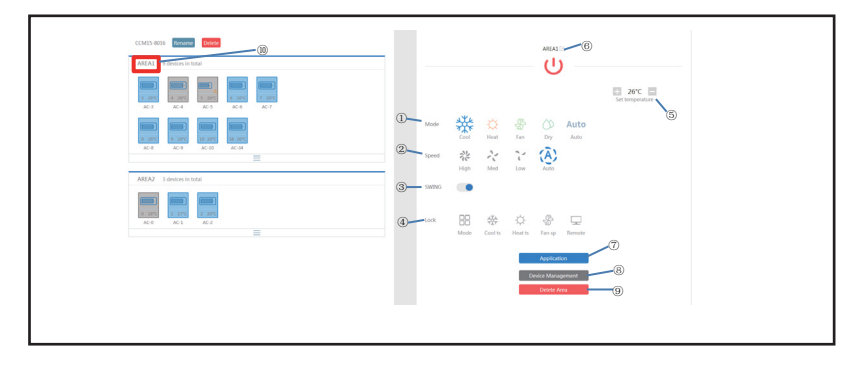

Cliquez sur le nom de la zone ®, la zone droite affichera l'interface de commande.

 $\mathbb{O}$  « Mode » : règle le mode.  $\mathbb{O}$  « Speed » : règle la vitesse de ventilation.  $\mathbb{O}$  « Swing » : détermine le déclenchement du mode oscillation. « Lock » : règle l'élément à verrouiller.

- « Set temperature » : règle la température, plage de 17 ºC à 30 ºC (62ºF à 86ºF).
- Affiche un nom de zone. Cliquez sur l'icône pour la renommer.
- « Application » : cliquez dessus pour envoyer les réglages au climatiseur.

 « Device management » : cliquez dessus pour ajouter ou supprimer un dispositif. « Delete Area » : cliquez dessus pour supprimer une zone.

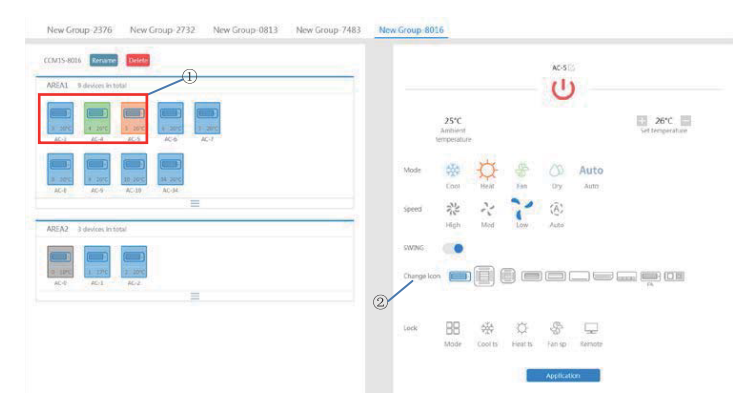

#### 3-2 Fonction de commande unique de climatiseurs

La liste de fonction est la même que celle de la commande de zone. Voir la fonction de commande de zone. En mode de commande unique, l'utilisateur peut sélectionner le modèle de climatiseur indiqué par  $\mathbb O$ . La zone à gauche affiche les climatiseurs indiqués par 2. Le mode se différencie au moyen de couleurs différentes.

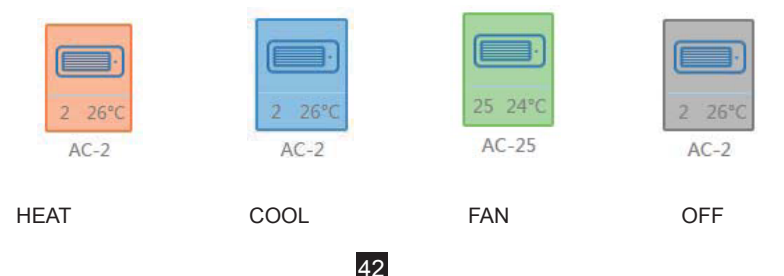

#### 3.4 Statistiques et fonction du filtre du climatiseur

Affichage des statistiques des états du climatiseur : calcule le nombre de climatiseurs avec différents états dans un KCC-64 WEB. Les états disponibles sont : refroidissement, chauffage, ventilation uniquement, extinction, verrouillage et erreur. Le mode automatique est compris dans le mode refroidissement.

Affichage du filtre d'états du climatiseur : affiche le climatiseur filtré dans un état, à partir des systèmes de climatisation et de différentes zones.

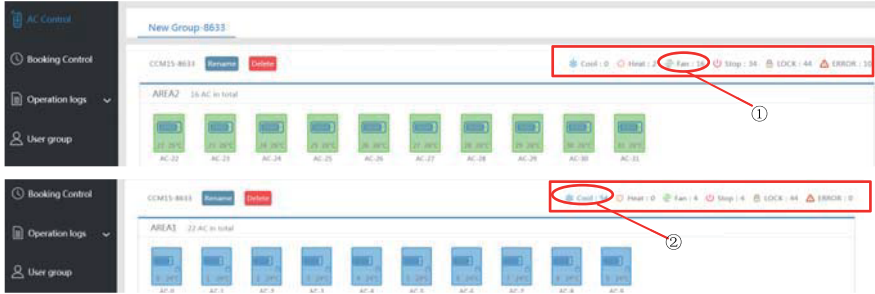

Par exemple : cliquez sur  $\odot$  Ventilation pour filtrer le climatiseur en mode ventilation à partir de différentes zones.

Cliquez sur  $\oslash$  Refroidissement pour filtrer le climatiseur en mode refroidissement à partir de différentes zones.

### **4**. **Commande de réservation**

Choisissez « Booking Control » pour entrer dans la fonction de réglage de la programmation.

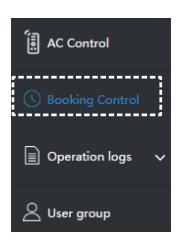

43

#### 4.-1 Interface principale

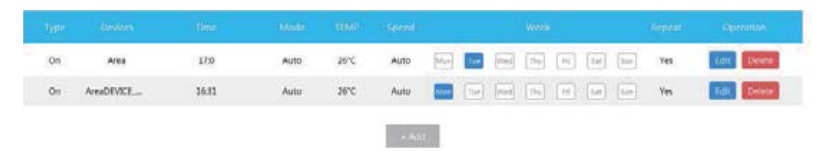

L'interface principale affiche le type d'opération programmé, le dispositif, le temps programmé, le mode, la température, la vitesse de ventilation, la semaine et la répétition ou non. Cliquez sur « Delete » pour supprimer une opération programmée. Cliquez sur « Edit » pour éditer une opération programmée. Cliquez sur « Add » pour ajouter une opération programmée.

4.-2 Ajouter une opération programmée

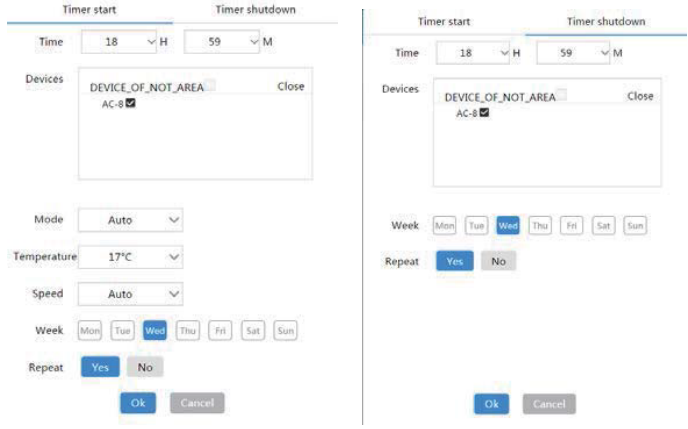

1. « Timer start » : sur cette page à onglet, vous réglez le temps programmé, le dispositif, le mode, la température, la vitesse de ventilation et la semaine. Vous déterminez si cette opération programmée se répétera.

2. « Timer shutdown » : sur cette page à onglet, vous réglez le temps programmé, le dispositif, la semaine. Vous déterminez si cette opération programmée se répétera.

### **5. Journaux**

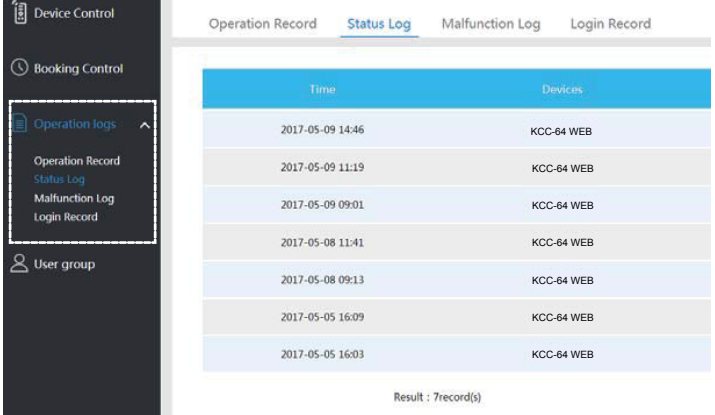

Les journaux incluent les registres des opérations, les journaux des états, les journaux des dysfonctionnements et les registres des ouvertures de session.

45

#### 5.-1 Registres des opérations

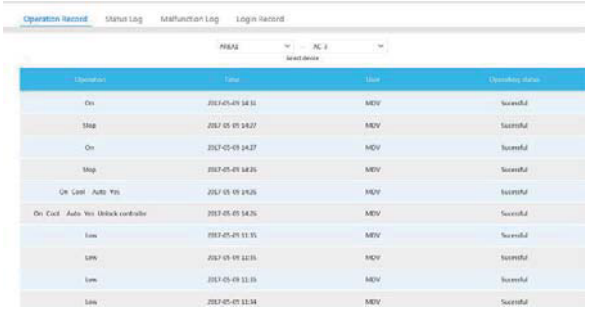

Les éléments affichés sur la page à onglet « Operation Record » sont les mêmes que ceux affichés sur l'App client, y compris le mode, le temps, le nom de l'utilisateur et les résultats d'exécution.

#### 5.-2 Journaux des états

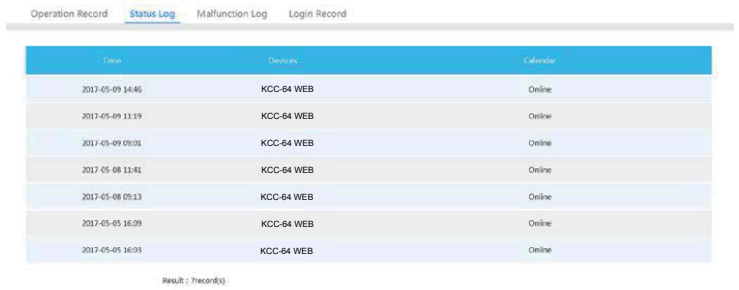

46

La page à onglet « Status Log » affiche les états en ligne des climatiseurs.

#### 5.-3 Journaux des dysfonctionnements

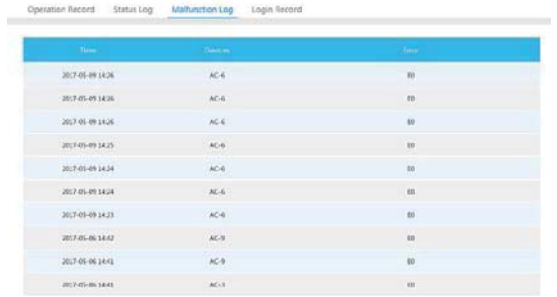

La page à onglet « Malfunction Log » affiche les informations sur les dysfonctionnements et les codes d'erreur.

5.-4 Registres des ouvertures de session

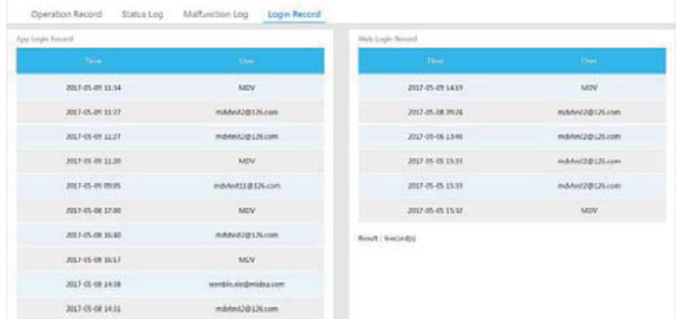

Les pages à onglet « App Login Record » et « Web Login Record » dressent la liste des informations sur les ouvertures de session.

47

#### **6. Gestion de groupe d'utilisateurs**

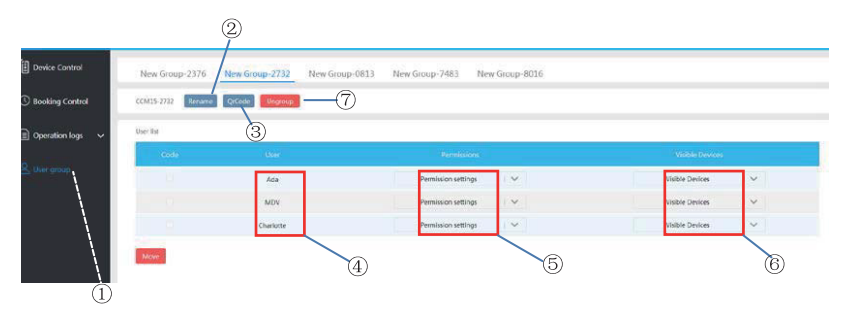

 $\odot$  Cliquez dessus pour afficher la gestion de groupe d'utilisateurs.  $\oslash$  Cliquez dessus pour renommer un groupe. <sup>3</sup> Cliquez dessus pour partager un code QR.  $\ddot{\text{o}}$  Dresse la liste des utilisateurs. © Cliquez dessus pour régler les autorisations. © Zone de gestion de dispositif.  $\oslash$  Cliquez ici pour supprimer un groupe d'utilisateurs.

6.-1 Modifier les autorisations d'utilisateur

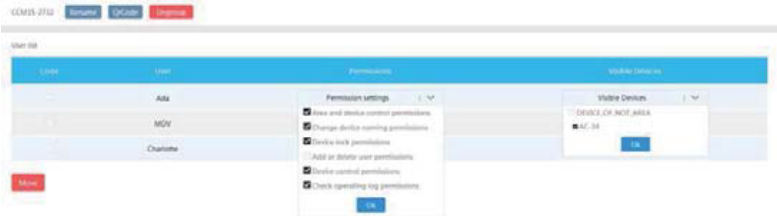

L'administrateur sélectionne un membre d'un groupe d'utilisateurs. Cliquez dans la liste déroulante sur « Permission settings », puis sélectionnez les autorisations. Sélectionnez un dispositif visible dans la liste déroulante « Dispositifs visibles ».

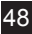

#### 6.-2 Renommer un groupe d'utilisateurs

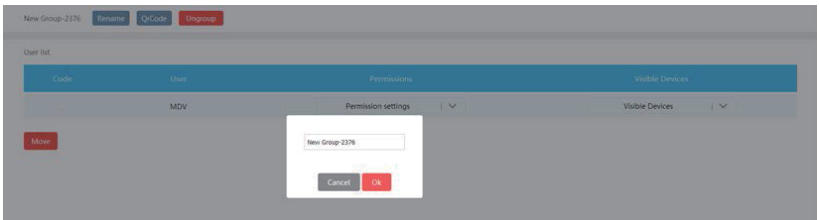

Cliquez sur « Rename » pour renommer le groupe d'utilisateurs sélectionné.

#### 6.-3 Inviter un utilisateur

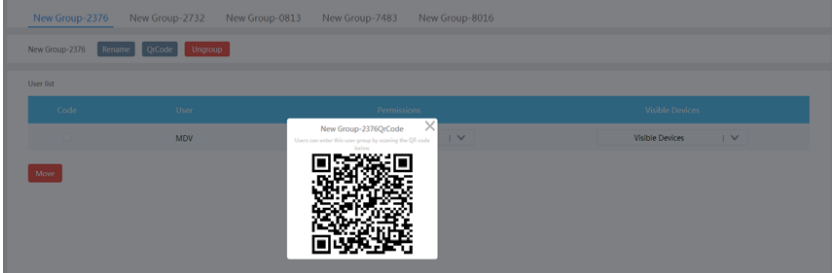

Cliquez sur « QrCode » pour générer un code QR du groupe d'utilisateurs. Jusqu'à 10 utilisateurs sont admis.

#### 6.-4 Supprimer un groupe d'utilisateurs

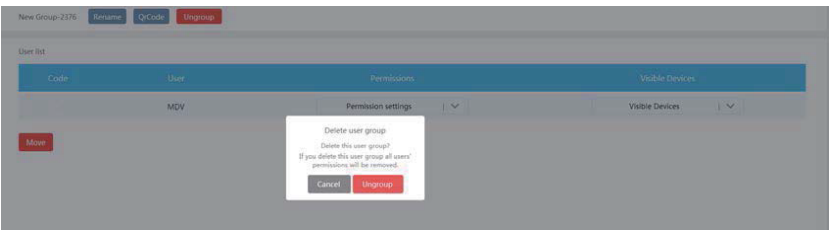

Cliquez sur « Ungroup » pour supprimer le groupe d'utilisateurs sélectionné.

### **7. Réglage**

Cliquez sur  $\Phi$  pour entrer dans l'interface de réglage.

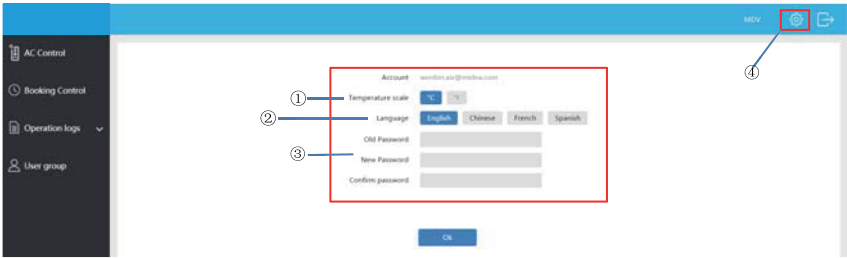

50

- Modifier l'unité de température : Celsius, Fahrenheit
- Régler les langues acceptées : anglais, français et espagnol
- Modifier le mot de passe de connexion

Version : KCC-64 WEB.PM-1(HW) 16110800000207

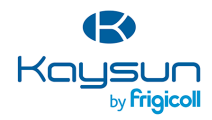

BUREAU CENTRAL<br>Blasco de Garay, 4-6<br>08960 Sant Just Desvern (Barcelone)<br>Tel. +34 93 480 33 22<br>http://www.frigicoll.es/<br>http://www.kaysun.es/fr/

MADRID<br>Senda Galiana, 1<br>Polígono Industrial Coslada<br>28820 Coslada (Madrid)<br>Tel. +34 91 669 97 01<br>Fax. +34 91 674 21 00<br>madrid@frigicolles